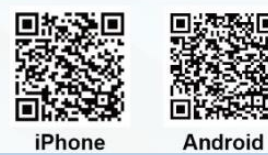

步驟一:先下載愛台北 APP 後,至首頁後,再點選垃圾清運圖示。

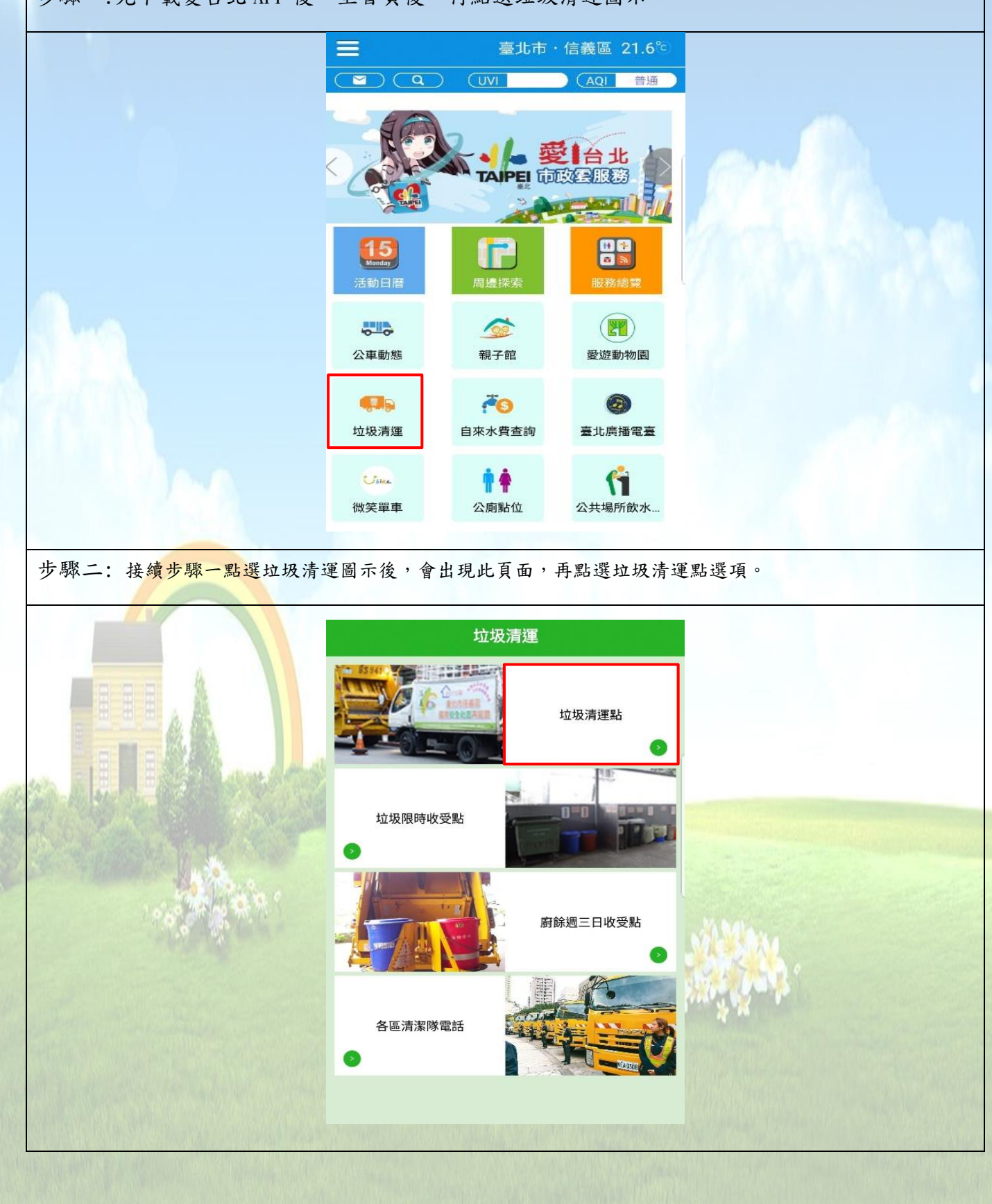

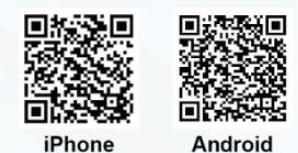

步驟三: 接續步驟二點選垃圾清運選項後,如手機上 GPS 未開啟,則會出現提醒開啟 GPS 的對話框,再 點選設定選項。

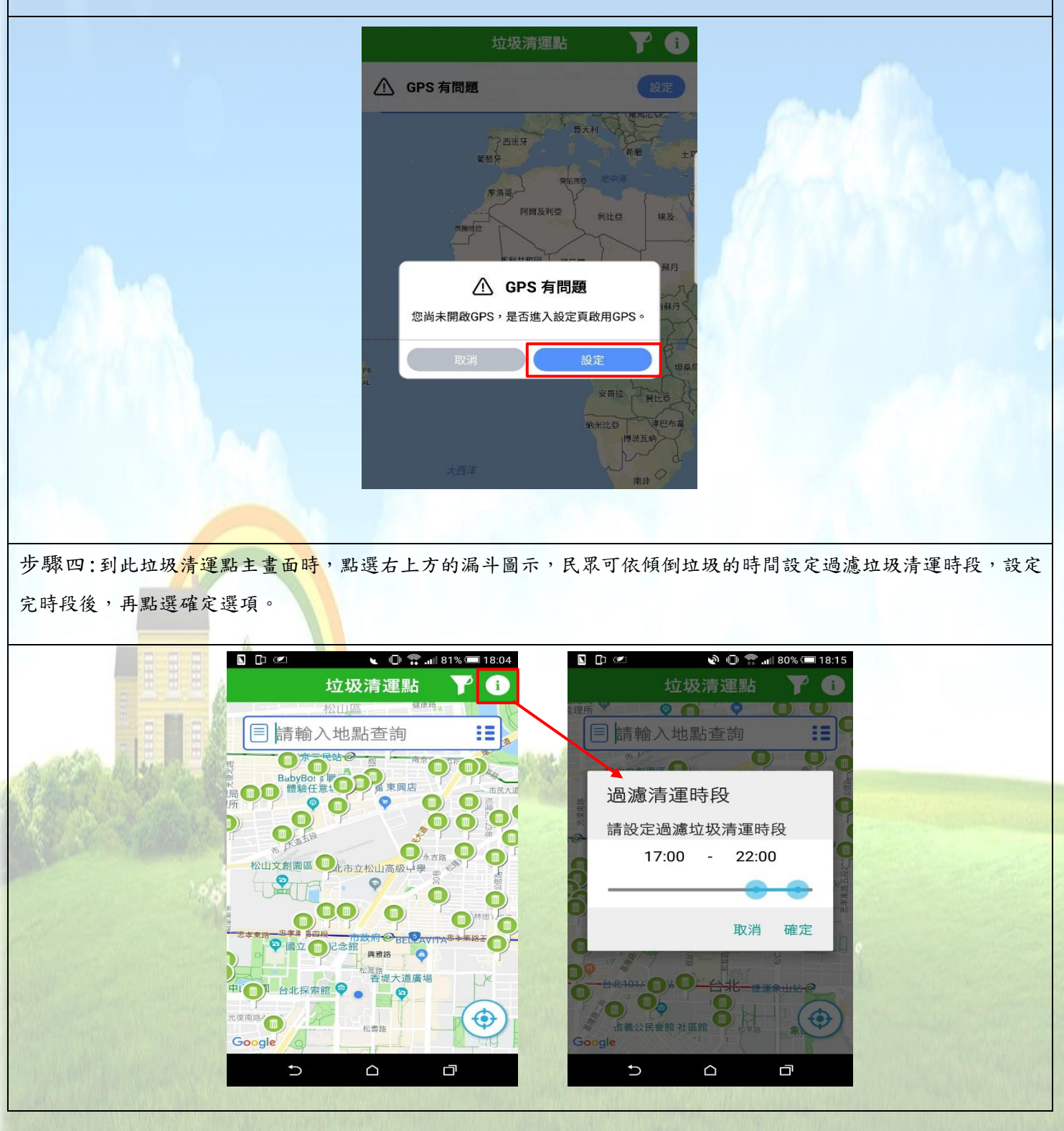

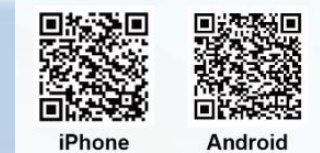

步驟五:接續步驟四後,書面會再回到垃圾清運點主書面,如點選右上方的圓形 i 圖示,則顯示 出垃圾清運點服務說明頁面。

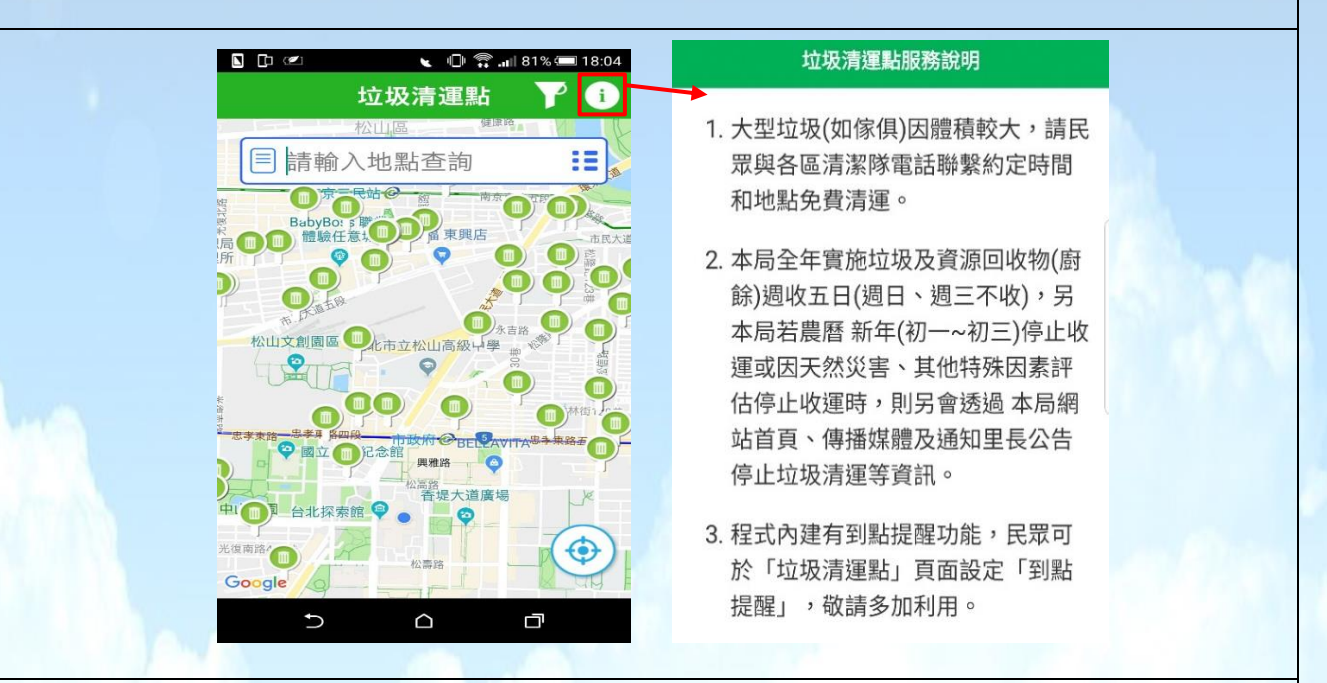

步驟六:1.垃圾清運點主畫面,會依據步驟四的垃圾清運時段設定,出現目前位置附近周邊的垃 圾清運點圖示,再點選地圖中的各個垃圾清運點圖示,則會看到詳細的垃圾清運地址、車號和 清運時間。2.如想知道每個垃圾清運點距離目前位置有多遠,可點選「請輸入地點查詢」框右 邊的藍色圖示,則會出現距離目前位置最近的垃圾清運點。

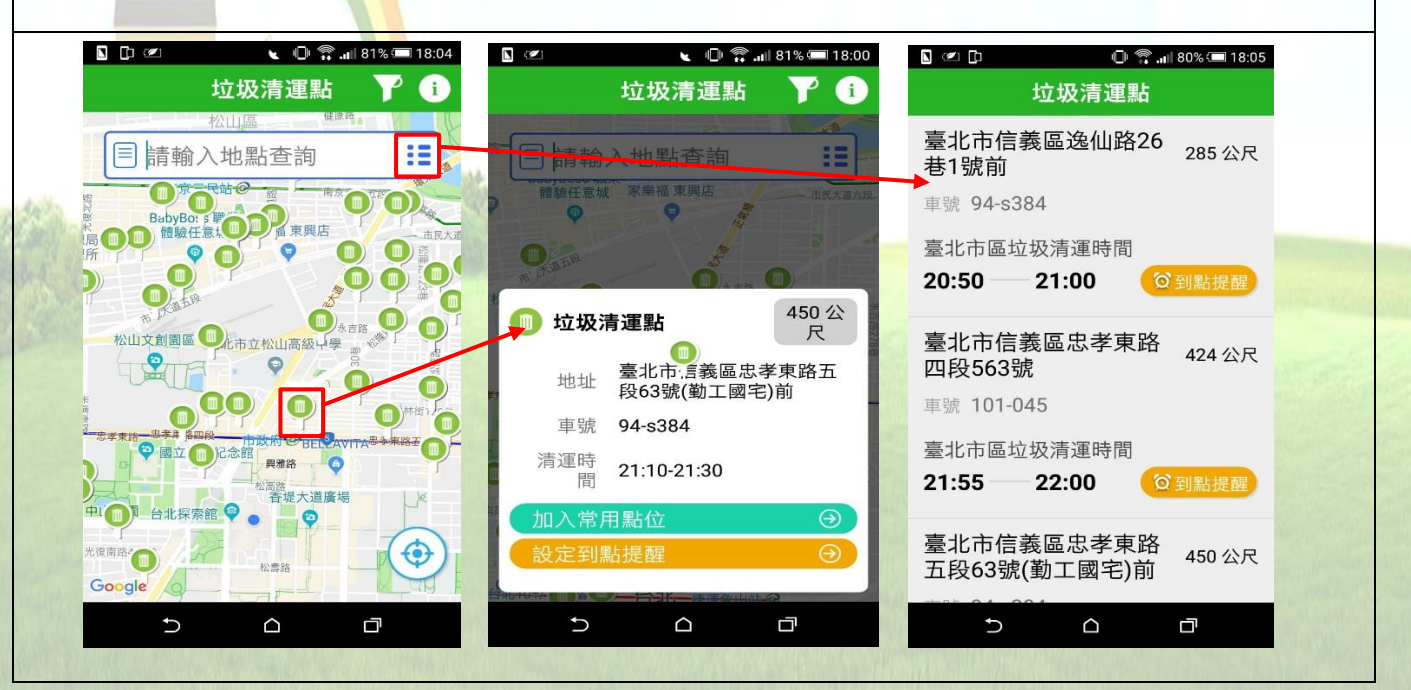

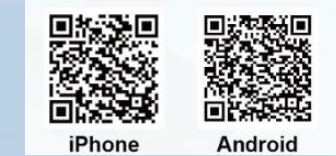

步驟七: 接續步驟六後,會到詳細的垃圾清運點頁面,點選「設定到點提醒」按鍵後,則會出現加入行 事曆頁面,在加入行事曆頁面中,可依自己的喜好設定行事曆時間、啟用提醒訊息功能,設定完後,可 按右上角的「加入」按鍵,則可新增至手機中的行事曆中。

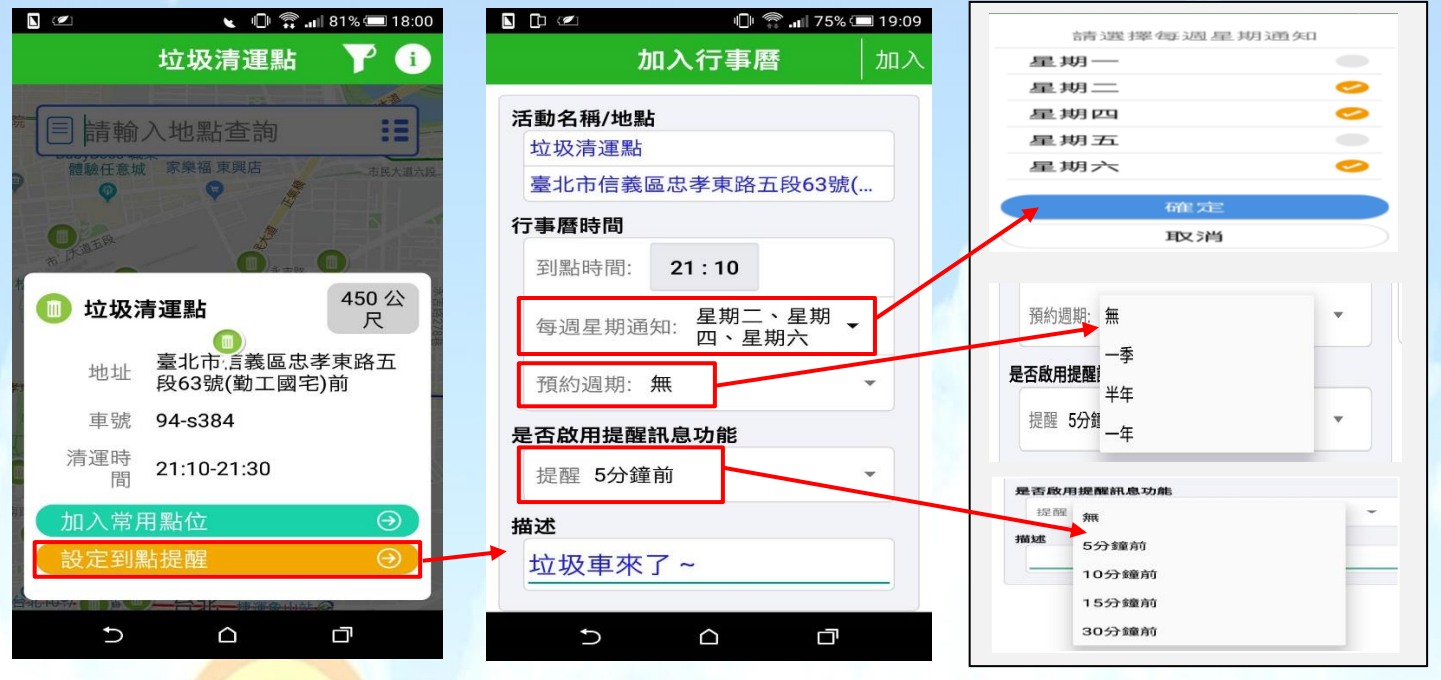

步驟八: 接續步驟七後,則會出現已新增至行事曆的訊息,接下來按手機中已設置的日曆圖項,則會出 現步驟七已設定的行事曆時間,並依已設定的到點提醒通知,在垃圾車到達前響鈴提醒。

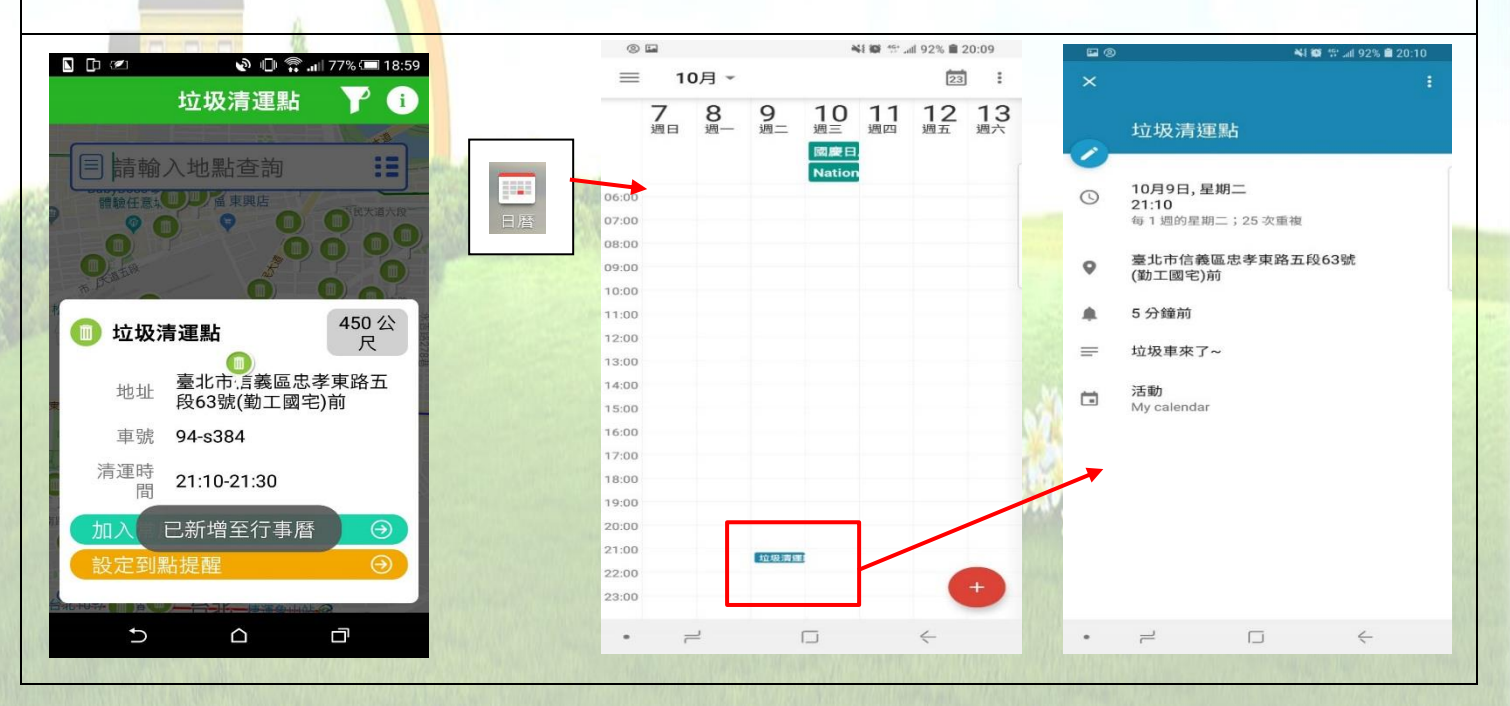

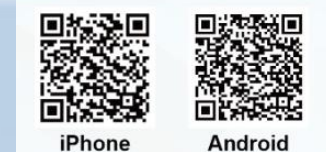

步驟八: 如要將垃圾清運點加入常用點位,可到詳細的垃圾清運點頁面點選「加入常用點位」按鍵,此 垃圾清運點可到愛台北 APP 主畫面後往右滑動至常用點位頁面中。

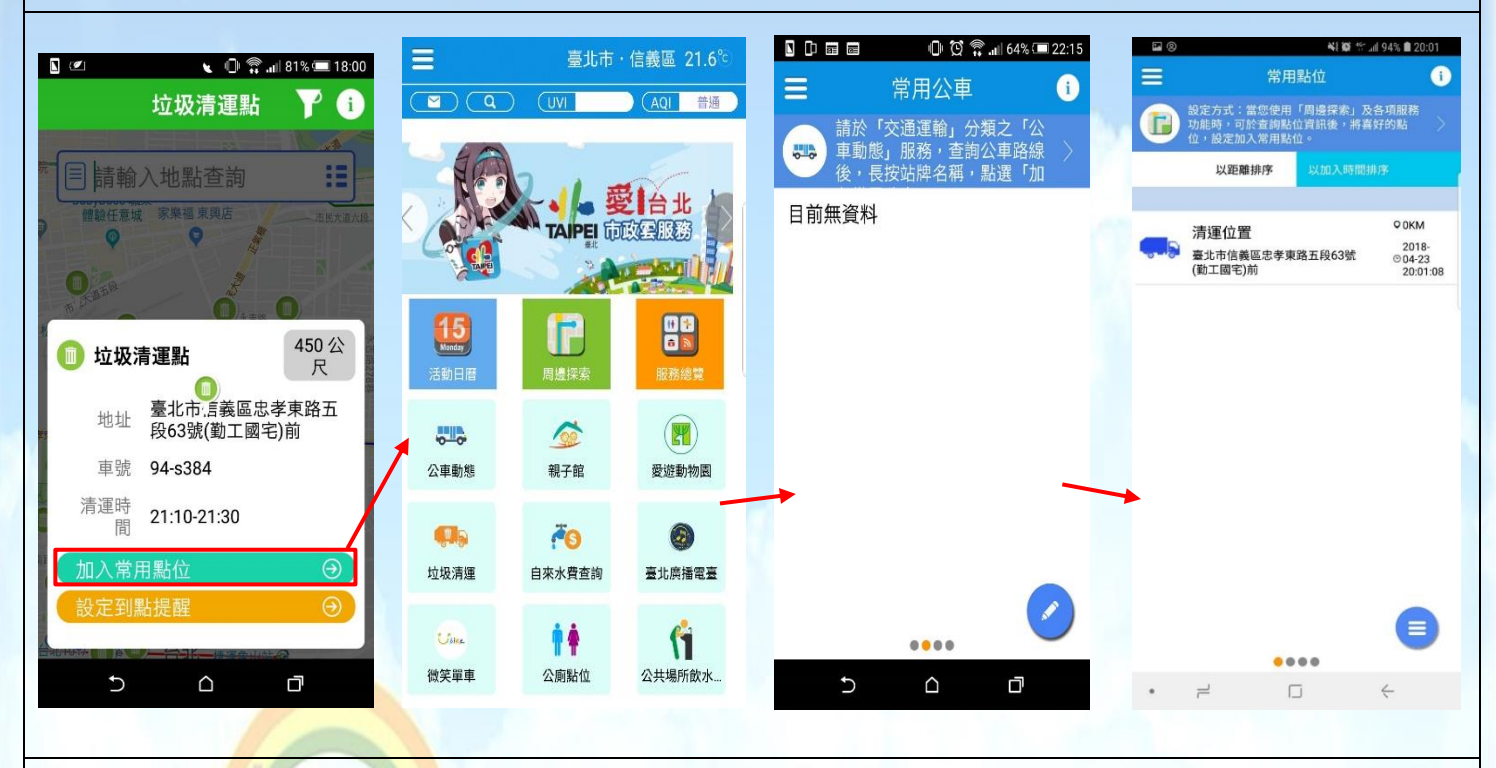

步驟九:如有洛詢清潔隊需求,可點選各區清潔隊電話按鍵,選擇所欲洽詢的清潔區隊電話後,按下電 話圖示,則可直接通話。

**Committee** 

**CONTROL** 

- 33.

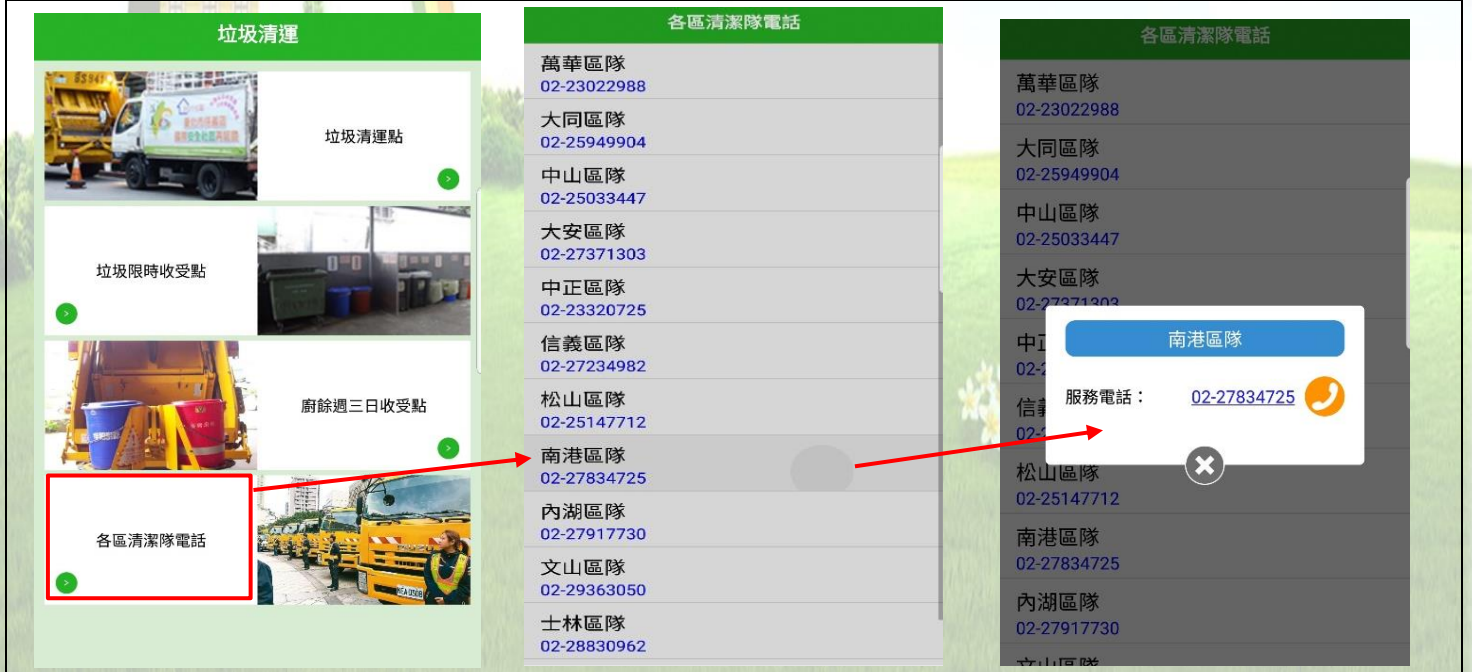